Blue Prism Hub 4.6 Benutzerhandbuch

Dokumentrevision: 1.0

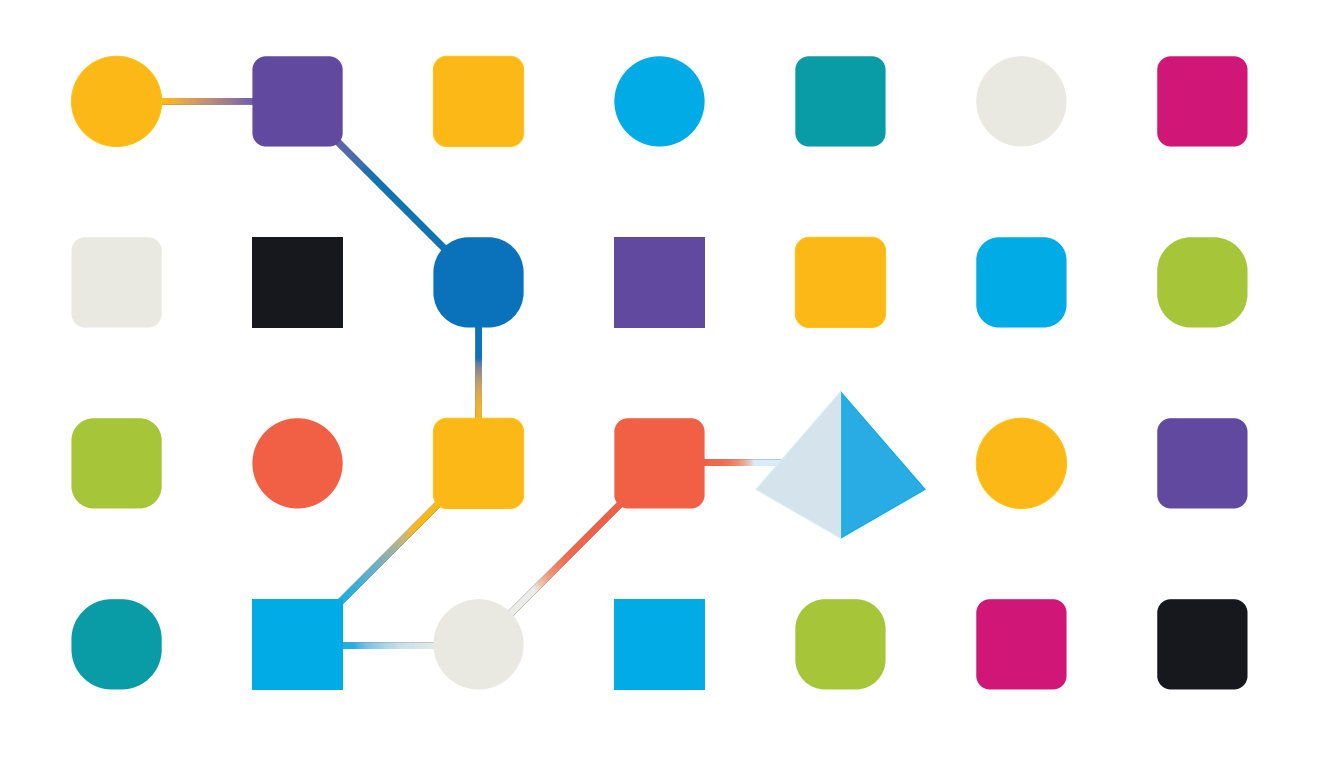

# <span id="page-1-0"></span>**Marken- und Urheberrechtshinweise**

Die in diesem Dokument enthaltenen Informationen sind das Eigentum von Blue Prism Limited, müssen vertraulich behandelt werden und dürfen ohne schriftliche Genehmigung eines autorisierten Vertreters von Blue Prism nicht an Dritte weitergegeben werden. Ohne die schriftliche Erlaubnis von Blue Prism Limited darf kein Teil dieses Dokuments in jeglicher Form oder Weise vervielfältigt oder übertragen werden, sei es elektronisch, mechanisch oder durch Fotokopieren.

#### **© 2023 Blue Prism Limited**

"Blue Prism", das "Blue Prism" Logo und Prism Device sind Marken oder eingetragene Marken von Blue Prism Limited und seinen Tochtergesellschaften. Alle Rechte vorbehalten.

Alle Warenzeichen werden hiermit anerkannt und werden zum Vorteil ihrer jeweiligen Eigentümer verwendet.

Blue Prism ist nicht verantwortlich für die Inhalte von externen Webseiten, die in diesem Dokument erwähnt werden.

Blue Prism Limited, 2 Cinnamon Park, Crab Lane, Warrington, WA2 0XP, United Kingdom. Registriert in England: Reg.- Nr. 4260035. Tel.: +44 370 879 3000. Web: [www.blueprism.com](http://www.blueprism.com/)

# <span id="page-2-0"></span>**Inhalt**

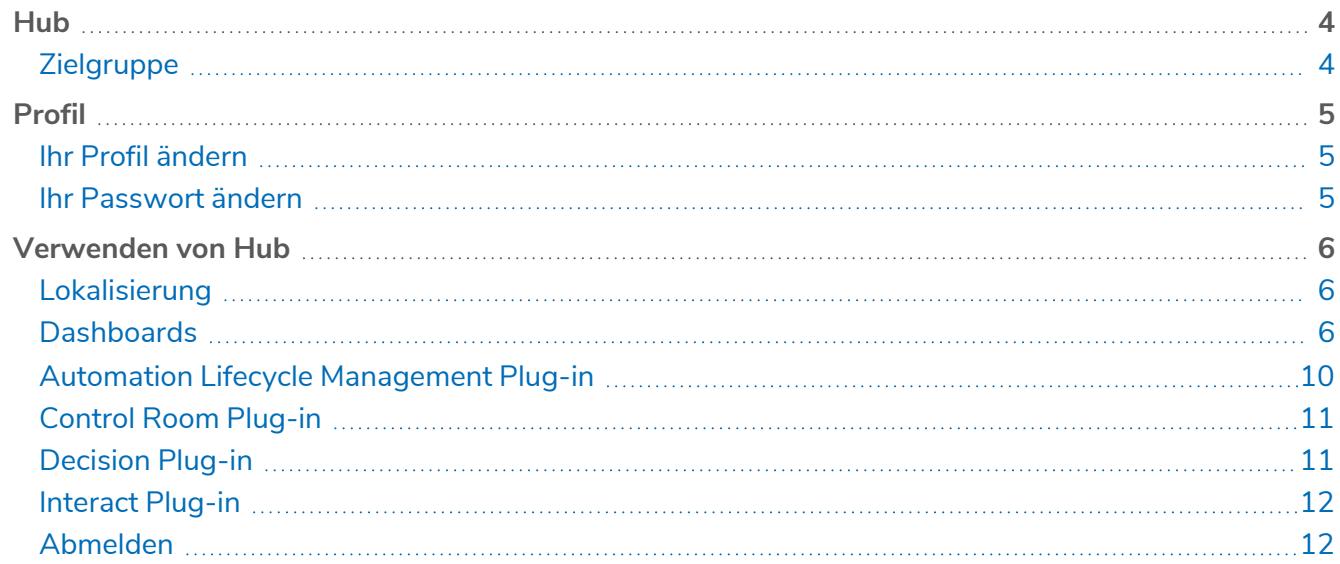

# <span id="page-3-0"></span>**Hub**

Blue Prism vereint die Prinzipien der Cloud, Robotic Process Automation (RPA) und künstlichen Intelligenz (KI), die zur Automatisierung und Digitalisierung wissensbasierter Arbeiten entwickelt wurden. Digital Workers werden in Geschäftsabläufen eingesetzt und ahmen nach, wie Menschen Geschäftssysteme verwenden, Entscheidungen treffen und Prozesse ausführen. Auf diese Weise können manuelle Arbeitsprozesse erweitert, ersetzt oder digitalisiert werden.

Wenn sich die Digital Workforce in einer Organisation weiterentwickelt, müssen Betreiber und Sponsoren ihre Ansätze und Methoden skalieren, um ihre Automatisierungsinvestitionen optimal zu nutzen. Managementinformationen über die Digital Workforce müssen im gesamten Unternehmen transparent und intuitiv verständlich sein. Darüber hinaus müssen Best Practices überwacht werden, um die Ausrichtung an den Branchenstandards sicherzustellen. Blue Prism® Hub bietet neuen und bestehenden Blue Prism Benutzern eine Produktivitätsplattform für das Management des Automatisierungslebenszyklus. Hub ist für einzelne Rollen innerhalb des Robotic Operating Model (ROM) geeignet und bietet eine Reihe von Funktionen für die erfolgreiche und skalierbare Bereitstellung einer Automatisierungsstrategie.

Hub ist eine schlanke "leere" Anwendung, die durch eine Reihe unterschiedlicher Plug-ins und Funktionen ergänzt wird. Dadurch ergibt sich eine sogenannte Plug-in-Architektur, die es dem Blue Prism Team erlaubt, Funktionen zu iterieren und sie Hub Administratoren zur Verfügung zu stellen.

<span id="page-3-1"></span>Jede Hub Instanz umfasst die Seite "Plug-in-Repository" über die Administratoren neue Plug-ins anzeigen und bereitstellen sowie bestehende Plug-ins aktualisieren können.

## Zielgruppe

Dieses Handbuch richtet sich an Hub Benutzer und bietet einen kurzen Überblick über die Verwendung von Blue Prism Hub. Einzelheiten zur Verwendung der Plug-ins finden Sie im Benutzerhandbuch für das jeweilige Plug-in:

- **•** ALM [Benutzerhandbuch](https://bpdocs.blueprism.com/hub-interact/4-6/de-de/alm/alm.htm)
- **•** Control Room [Benutzerhandbuch](https://bpdocs.blueprism.com/hub-interact/4-6/de-de/control-room/control-room.htm)
- **•** Decision [Benutzerhandbuch](https://bpdocs.blueprism.com/hub-interact/4-6/de-de/decision/decision-ug.htm)
- **•** [Benutzerhandbuch](https://bpdocs.blueprism.com/hub-interact/4-6/de-de/interact/interact-plugin/interact-plugin-intro.htm) zum Interact Plug-in
- **•** Wireframer [Benutzerhandbuch](https://bpdocs.blueprism.com/hub-interact/4-6/de-de/alm/wireframer/wireframer.htm)

# <span id="page-4-0"></span>**Profil**

Über die Profileinstellungen können Sie Ihre Informationen und Hub Anzeigeeinstellungen ändern. Die Profileinstellungen, die Sie ändern können, hängen vom Authentifizierungstyp ab, der für Ihr Konto konfiguriert ist. Wenn Sie ein nativer Benutzer, können Sie Folgendes ändern:

- **•** Ihr Passwort.
- **•** Vor- und Nachname Ihres Profils.
- **•** Ihre E-Mail-Adresse.
- **•** Ihr Profilbild dieses wird im Profilsymbol angezeigt. Dieses Bild wird nur in Hub verwendet.
- **•** Ihr Hub Anzeigedesign dunkel oder hell.

Wenn Ihr Hub Konto für die Verwendung der Active Directory-Authentifizierung konfiguriert ist, können Sie nur Ihr Profilbild und Ihr Hub Anzeigedesign ändern. Alle anderen Einstellungen werden in Active Directory verwaltet und aktualisiert, wenn Sie sich bei Hub anmelden oder manuell von einem Hub Administrator synchronisiert werden.

Sie können Ihren Benutzernamen nicht ändern, unabhängig von Ihrem Authentifizierungstyp.

Weitere Informationen zu Authentifizierungstypen finden Sie unter [Authentifizierungseinstellungen.](https://bpdocs.blueprism.com/hub-interact/4-6/de-de/hub/ug-hub-authentication.htm)

<span id="page-4-1"></span>Um die Seite "Profil" zu öffnen, klicken Sie auf Ihr Profilsymbol und die Seite "Profil" wird angezeigt.

### Ihr Profil ändern

1. Klicken Sie auf der Seite "Profil" auf Bearbeiten.

Die Profilseite kann daraufhin bearbeitet werden. Das ist dadurch ersichtlich, dass die Schaltfläche **Bearbeiten** zur Schaltfläche **Abbrechen** wechselt und die Felder bearbeitbar werden.

- 2. Aktualisieren Sie bei Bedarf Folgendes:
	- **•** Aktualisieren Sie Ihren Vornamen, Nachnamen oder Ihre E-Mail-Adresse.
	- **•** Schalten Sie das **Dunkle Design** ein oder aus. Standardmäßig wird Hub mit dem hellen Design angezeigt.
	- **•** Klicken Sie auf **Hochladen**, um Ihr Profilbild auszuwählen. Das Bild wird innerhalb des Prismasymbols angezeigt. Bilder dürfen nicht größer als 1 MB sein.
- 3. Klicken Sie auf **Speichern**, um die Änderungen zu speichern. Wenn Sie Ihre Änderungen nicht speichern möchten, klicken Sie auf **Abbrechen**.

Die Schaltfläche **Speichern** wird erst aktiv, wenn Sie eine Änderung an der Einstellung des Designs vorgenommen haben.

### <span id="page-4-2"></span>Ihr Passwort ändern

1. Klicken Sie auf der Seite "Profil" auf **Passwort aktualisieren**.

Das Dialogfeld "Passwort aktualisieren" wird angezeigt.

- 2. Geben Sie das aktuelle Passwort ein.
- 3. Geben Sie Ihr neues Passwort ein und wiederholen Sie es.
- 4. Klicken Sie auf **Aktualisieren**.

Ihr Passwort wird geändert.

# <span id="page-5-0"></span>**Verwenden von Hub**

In diesem Abschnitt werden die Benutzerfunktionen in Hub genauer beschrieben. Was ein Benutzer sehen darf und worauf er zugreifen kann, ist davon abhängig, welche Rolle ihm zugewiesen wurde. Plugins sind Rollen zugewiesen. Wenn einem Benutzer eine bestimmte Rolle zugewiesen wird, übernimmt er die damit verbundenen Plug-ins.

In diesem Thema:

- **•** [Lokalisierung](#page-5-1)
- **•** [Dashboards](#page-5-2)
- **•** Automation Lifecycle [Management](#page-9-0) Plug-ins
- **•** Control [Room Plug-in](#page-10-0)
- **•** [Decision](#page-10-1) Plug-in
- **•** [Interact](#page-11-0) Plug-in
- <span id="page-5-1"></span>**•** [Abmelden](#page-11-1)

#### Lokalisierung

Wenn Sie die Anmeldeseite für Authentication Server öffnen, wendet ihr Webbrowser automatisch Lokalisierungseinstellungen an. Die Anmeldeseite und Hub werden in der Sprache angezeigt, die am besten zu den im Browser festgelegten Spracheinstellungen passt. Wenn die in den Einstellungen Ihres Browsers ausgewählte Sprache nicht unterstützt wird, wird standardmäßig Englisch verwendet. Falls erforderlich, können Sie die Sprache manuell über die Dropdown-Liste auf der Anmeldeseite ändern.Folgende Sprachen werden unterstützt:

- **•** Englisch (USA)
- **•** Französisch (Français)
- **•** Deutsch
- **•** Japanisch (日本語)
- **•** Spanisch (lateinamerikanisch)(Español Latinoamérica)
- <span id="page-5-2"></span>**•** Chinesisch (vereinfacht) (中文)

#### **Dashboards**

Wenn Sie Hub zum ersten Mal starten, ist die Standardanzeige ein leeres Hub Dashboard, unabhängig davon, ob Sie ein Hub Administrator oder ein normaler Hub Benutzer sind.

Das Dashboard ist eine konfigurierbare Seite mit einer genau auf Ihre Anforderungen abgestimmten Ansicht Ihrer Automatisierungsprozesse. Um die Informationen auf Ihrem Dashboard zu konfigurieren, können Sie Widgets [hinzufügen](#page-6-0). Sie können auch mehrere Dashboards erstellen, um die verfügbaren Informationen in unterschiedlichen Ansichten anzuzeigen und Ihre Automatisierungen effizient zu verwalten.

#### <span id="page-5-3"></span>Ein Dashboard erstellen

- 1. Klicken Sie auf der Seite "Dashboard" auf **Dashboard erstellen**.
- 2. Geben Sie einen Namen und eine Beschreibung für das Dashboard ein.

3. Klicken Sie auf **Speichern**.

Es wird eine Benachrichtigung angezeigt, die bestätigt, dass das Dashboard erstellt wurde. Sie können Ihrem Dashboard nun Widgets [hinzufügen.](#page-6-0)

#### <span id="page-6-0"></span>Widgets hinzufügen

Widgets sind Dashboard-Komponenten, die dazu verwendet werden, unterschiedliche Informationsarten visuell darzustellen, zum Beispiel ein Widget für die Geschäftsprozessübersicht. Bis zu 20 Widgets können zu einem Dashboard hinzugefügt werden.

- 1. Klicken Sie auf **Widgets hinzufügen**, um eine Liste der verfügbaren Widgets anzuzeigen.
- 2. Um weitere Details zu einem Widget anzuzeigen, klicken Sie auf dessen Informationsschaltfläche. Informationen zum Widget werden angezeigt, zum Beispiel:

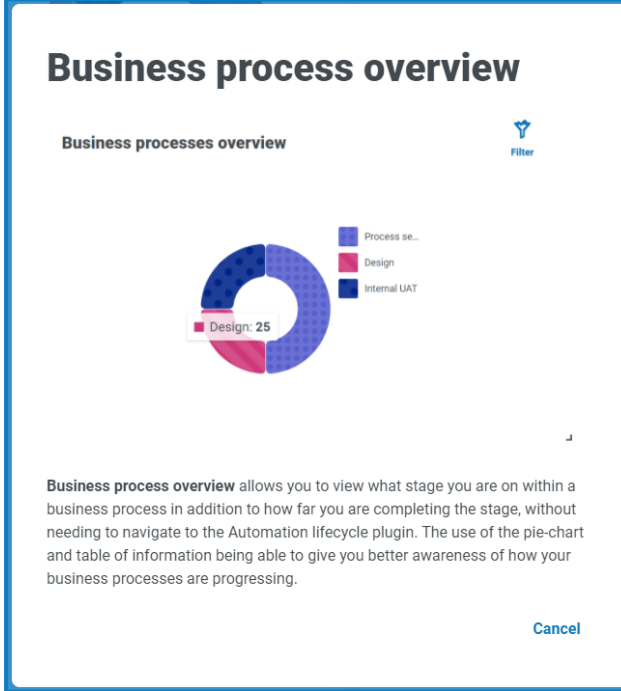

Klicken Sie auf **Abbrechen**, um das Fenster mit den Details zu schließen.

3. Klicken Sie auf den Namen eines Widgets, um es zum Dashboard hinzuzufügen. Das Widget wird auf dem Dashboard angezeigt und eine Erfolgsmeldung wird angezeigt.

#### <span id="page-7-0"></span>Widgets konfigurieren

Sie können Widgets:

**• Verschieben und vergrößern/verkleinern** – Verschieben Sie Widgets, indem Sie sie per Drag-anddrop an die gewünschte Stelle im Dashboard ziehen. Sie können Widgets auch vergrößern oder verkleinern. Wählen Sie dazu die untere rechte Ecke aus 1 und ziehen Sie das Widget in die gewünschte Größe.

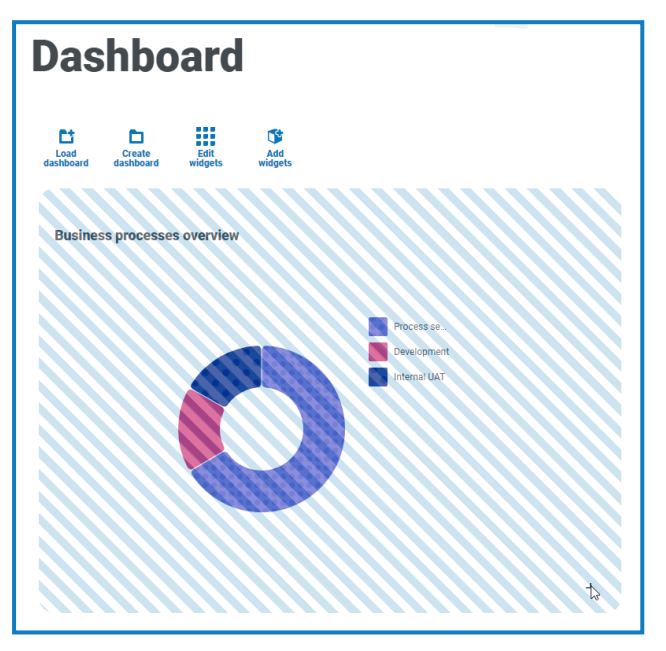

**• Anpassen** – Viele Widgets sind anpassbar. Klicken Sie auf **Widgets bearbeiten** und dann neben dem gewünschten Plug-in auf **Optionen**.

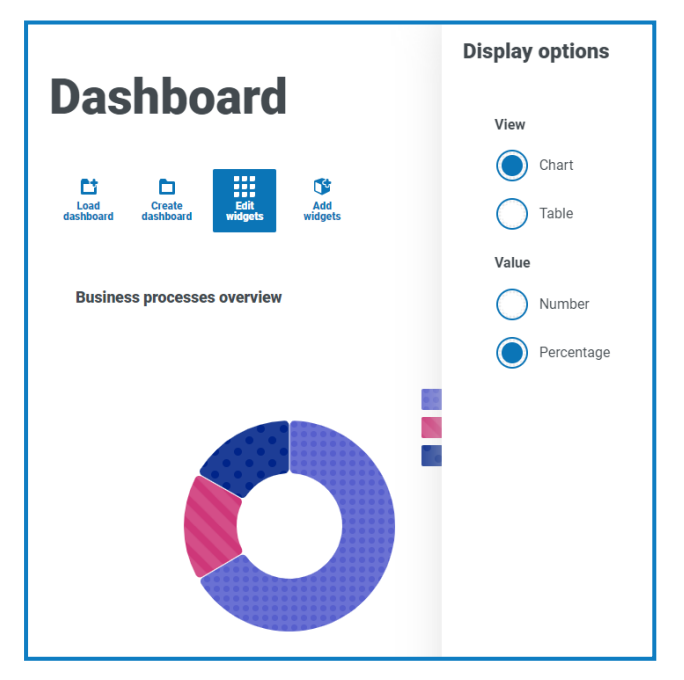

#### <span id="page-7-1"></span>Ein Widget entfernen

- 1. Klicken Sie auf **Widgets bearbeiten**.
- 2. Klicken Sie auf **Entfernen**, um das jeweilige Widget zu entfernen. Das Widget wird aus dem Dashboard entfernt.

#### <span id="page-8-0"></span>Das angezeigte Dashboard ändern

- 1. Klicken Sie auf der Seite "Dashboard" auf **Dashboard laden**. Eine Liste der verfügbaren Dashboards wird angezeigt.
- 2. Klicken Sie auf das gewünschte Dashboard. Die Seite "Dashboard" wird mit dem ausgewählten Dashboard aktualisiert.

#### <span id="page-8-1"></span>Ein Dashboard löschen

- 1. Klicken Sie auf der Seite "Dashboard" auf **Dashboard laden**. Eine Liste der verfügbaren Dashboards wird angezeigt.
- 2. Klicken Sie beim gewünschten Dashboard auf das Löschsymbol. Eine Nachricht wird angezeigt, in der Sie zur Bestätigung aufgefordert werden.
- 3. Klicken Sie auf **Ja**, um das Dashboard zu löschen. Es wird eine Benachrichtigung angezeigt, die bestätigt, dass das Dashboard gelöscht wurde.

### <span id="page-9-0"></span>Automation Lifecycle Management Plug-in

Das Automation Lifecycle Management Plug-in ist ein optionaler Service, für den ein zusätzlicher Lizenzschlüssel erforderlich ist. Das Automation Lifecycle Management Plug-in umfasst auch die Komponente "Geschäftsprozesse", die kostenlos erhältlich ist und von Interact [Formularen](#page-11-0) benötigt wird.

Die Blue Prism Digital Workers zeichnen sich durch hervorragende Fähigkeiten und Fertigkeiten aus und können mit jedem neuen Release um neue adressierbare Anwendungsfälle erweitert werden. Neben den wichtigen Fähigkeiten legt Blue Prism außerdem großen Wert auf die Verwendbarkeit während des Bereitstellungszyklus, um Unternehmen dabei zu helfen, ihre Best Practices einzuhalten.

Dank Automation Lifecycle Management (ALM) von Blue Prism in Hub können Unternehmen mit wenig Erfahrung bei RPA/IA von einer anwendungsgesteuerten Kontrolle profitieren, damit die zentralen Voraussetzungen einer erfolgreichen Bereitstellung erfüllt sind.

Das ALM Plug-in bietet Geschäftsanalysten ein Framework für Folgendes:

- **•** Erfassung der Prozessdefinition des Geschäftsprozesses
- **•** Konsistente Ausnahmebehandlung
- **•** Überprüfung und Abzeichnung der Prozessstruktur.

Darüber hinaus enthält ALM Wireframer. Damit lassen sich Geschäftsobjekte und Aktionen gemäß Best Practices effizient definieren, die als Teil eines Automatisierungsprozesses verwenden werden können. Der Vorteil dieser Methodik ist, dass Entwickler auf schnelle Weise Geschäftsobjekte und Aktionen bereitstellen können, die die Struktur des zu automatisierenden Geschäftsprozesses bilden.

Weitere Informationen erhalten Sie im [ALM Benutzerhandbuch](https://bpdocs.blueprism.com/hub-interact/4-6/de-de/alm/alm.htm) und unter im [Wireframer](https://bpdocs.blueprism.com/hub-interact/4-6/de-de/alm/wireframer/wireframer.htm) [Benutzerhandbuch](https://bpdocs.blueprism.com/hub-interact/4-6/de-de/alm/wireframer/wireframer.htm).

# <span id="page-10-0"></span>Control Room Plug-in

Das Control Room Plug-in ist ein optionaler Service, der frei zur Verfügung steht. Das Control Room Plug-in ist mit Blue Prism 7.0 oder höher kompatibel und erfordert die Blue Prism API.

Mit dem Control Room Plug-in können Sie Ihre Digital Workforce in einem Web-Client überwachen und Zeitpläne ausführen. Es bietet die folgenden Funktionen:

- **• Arbeitswarteschlangen** Überwachen Sie den Status von Arbeitswarteschlangenelementen und verfolgen Sie die Warteschlangenaktivität.
- **• Sitzungen** Überprüfen, filtern und organisieren Sie Sitzungsaktivitäten in jeder Umgebung.
- **• Zeitplanaktivität** Überwachen Sie den Status von Zeitplanausführungen in jeder Umgebung, filtern Sie Daten und erstellen Sie benutzerdefinierte Ansichten.
- **• Zeitplanmanager** Kontrolle, Erstellung und Änderung von Zeitplänen Verwaltung ihrer Aktivität mit Hilfe benutzerdefinierter Ansichten.
- **• Zustand von Digital Workers** Überprüfen und überwachen Sie die Digital Workers in jeder Umgebung.

Das Control Room Plug-in bietet auch eine Reihe von [Dashboard-Widgets,](#page-6-0) die Sie anwenden und anpassen können, um Ihre Blue Prism Umgebungen auf einen Blick zu überwachen. Diese sind:

- **• Monatliche Auslastung nach Tag** Ermöglicht es Ihnen, die Auslastung Ihrer Digital Workforce für jeden Tag eines Monats anzuzeigen.
- **• Auslastungsdiagramm** Ermöglicht es Ihnen, die Auslastungseffizienz Ihrer Digital Workforce anzuzeigen.
- **• Auslastungskarte** Ermöglicht es Ihnen, Muster sowie Höchst- und Niedrigstwerte von Aktivitäten für die Digital Workforce anzuzeigen.
- **• Arbeitswarteschlangen-Zusammensetzungen** Ermöglicht das Anzeigen der Zusammensetzung von Arbeitswarteschlangenelementen in Ihren Arbeitswarteschlangen.

<span id="page-10-1"></span>Weitere Informationen erhalten Sie im Control Room [Benutzerhandbuch.](https://bpdocs.blueprism.com/hub-interact/4-6/de-de/control-room/control-room.htm)

### Decision Plug-in

Das Decision Plug-in ist ein optionaler Dienst, der zum Betrieb einen zusätzlichen Lizenzschlüssel erfordert.

Blue Prism® Decision bietet Blue Prism Benutzern die Möglichkeit, intelligente Machine-Learningbasierte Entscheidungsmodelle innerhalb ihrer Digital Workforce zu trainieren und bereitzustellen, ohne dafür Data-Science-Kenntnisse zu benötigen. Die einfache und intuitive Benutzeroberfläche von Blue Prism Decision ermöglicht Benutzern Folgendes:

- **• Ein Modell definieren** Fügen Sie einen Titel, eine Beschreibung, einen Entscheidungstyp und Entscheidungsvariablen hinzu.
- **• Das Modell trainieren** Verwenden Sie aktives Lernen basierend auf definierten Inputvariablen des Model Service, um statistisch akkurate Machine-Learning-Modelle zu erstellen, ohne dafür Data-Science-Kenntnisse zu benötigen.
- **• Das Modell kalibrieren** Überprüfen Sie die Inputs und Ergebnisvorhersagen und überschreiben Sie bei Bedarf die Entscheidungen des Modells.

Weitere Informationen finden Sie unter im Decision [Benutzerhandbuch.](https://bpdocs.blueprism.com/hub-interact/4-6/de-de/decision/decision-ug.htm)

### <span id="page-11-0"></span>Interact Plug-in

Das Interact Plug-in ist ein optionaler Service, für den ein zusätzlicher Lizenzschlüssel erforderlich ist und der Teil des Interact Serviceangebots ist.

Da eine Digital Workforce die adressierbaren Anwendungsfälle eines Unternehmens erweitert, müssen Digital Workers und Menschen bei der gesamten Ausführung eines Geschäftsprozesses zusammenarbeiten. Außerdem ist es wichtig, Innovationen bei der Zuweisung von Aufgaben an die Digital Workforce voranzubringen, um flexibel festlegen zu können, wer mit der Ressource interagieren kann. Blue Prism Interact bietet neuen und bestehenden Blue Prism Benutzern eine Kollaborationsoberfläche für die Interaktion zwischen Endbenutzern und der Digital Workforce bei einem Geschäftsprozess. Sie können verschiedene Arbeiten Ihrer Geschäftsprozesse initiieren, überprüfen, empfangen und autorisieren. Zudem erfordert Blue Prism Interact geringere Kenntnisse der Benutzer und ermöglicht das Erstellen von dynamischen Weboberflächen mit dem codefreien Formulardesigner oder einem visuellen Blue Prism Geschäftsobjekt (VBO), um Formulare basierend auf den Anforderungen des Geschäftsprozesses entwickeln zu können.

Blue Prism Interact ist auf zwei Blue Prism Komponenten aufgeteilt: Erstens ein Entwickler, der Hub und das Formular-Plug-in verwendet, um Formulare zu erstellen und zu veröffentlichen, die ein Endbenutzer verwenden kann; zweitens die Benutzeroberfläche, über die Endbenutzer durch die Verwendung veröffentlichter Formulare mit der Digital Workforce interagieren können.

<span id="page-11-1"></span>Mehr erfahren Sie im [Benutzerhandbuch](https://bpdocs.blueprism.com/hub-interact/4-6/de-de/interact/interact-plugin/interact-plugin-intro.htm) zum Interact Plug-in .

### Abmelden

Klicken Sie auf **Abmelden**, um sich von Hub abzumelden.

Wenn Sie Interact verwenden, werden Sie auch von der Interact Webanwendung abgemeldet.

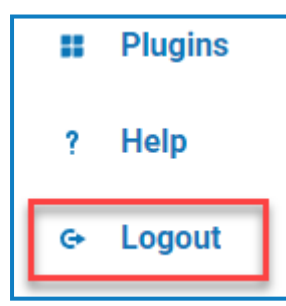